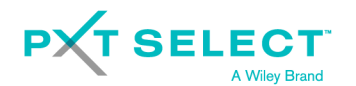

## Importing Surveys

Profiles Survey Center

This process allows a PSC user to set up one or more Checkpoint 360™ surveys by uploading a .CSV file.

The first step is to download a template that you must fill out with the with the names and email addresses of all the respondents that will participate in multiple surveys.

## Download Template

1. Click Schedule and select Multiple Surveys.

2. Click Generate Template to download a comma-delimited (CSV) file.

## Fill Out Template

When you open the template, you'll find all column headers listed in the A1 cell. You'll need to separate these so that each header is in its own column. You can do this by using the Text to Column feature in Excel.

Each row in the template represents a respondent in a survey. Each column represents a field. *If the respondent is in multiple surveys, you will need to enter their information for each survey they are in.* Each field allows a maximum of 50 characters, and the file can only have 500 rows. Be sure to save your file as a CSV when you have finished filling out the template. Below are the template column headers and a description of what data should be entered into the field.

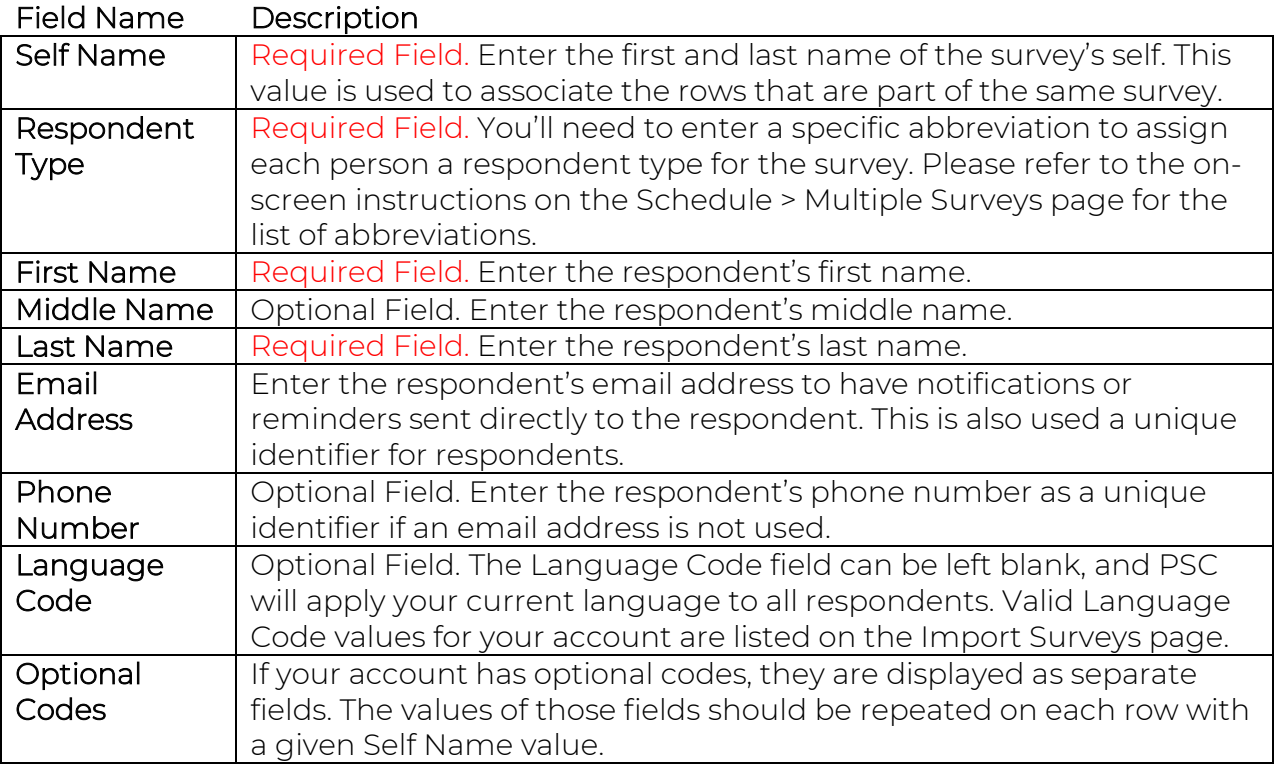

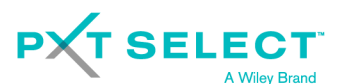

## Import the Template

- 1. Click Schedule and select Multiple Surveys.
- 2. Select the type of survey.
- 3. Complete the basic survey information.

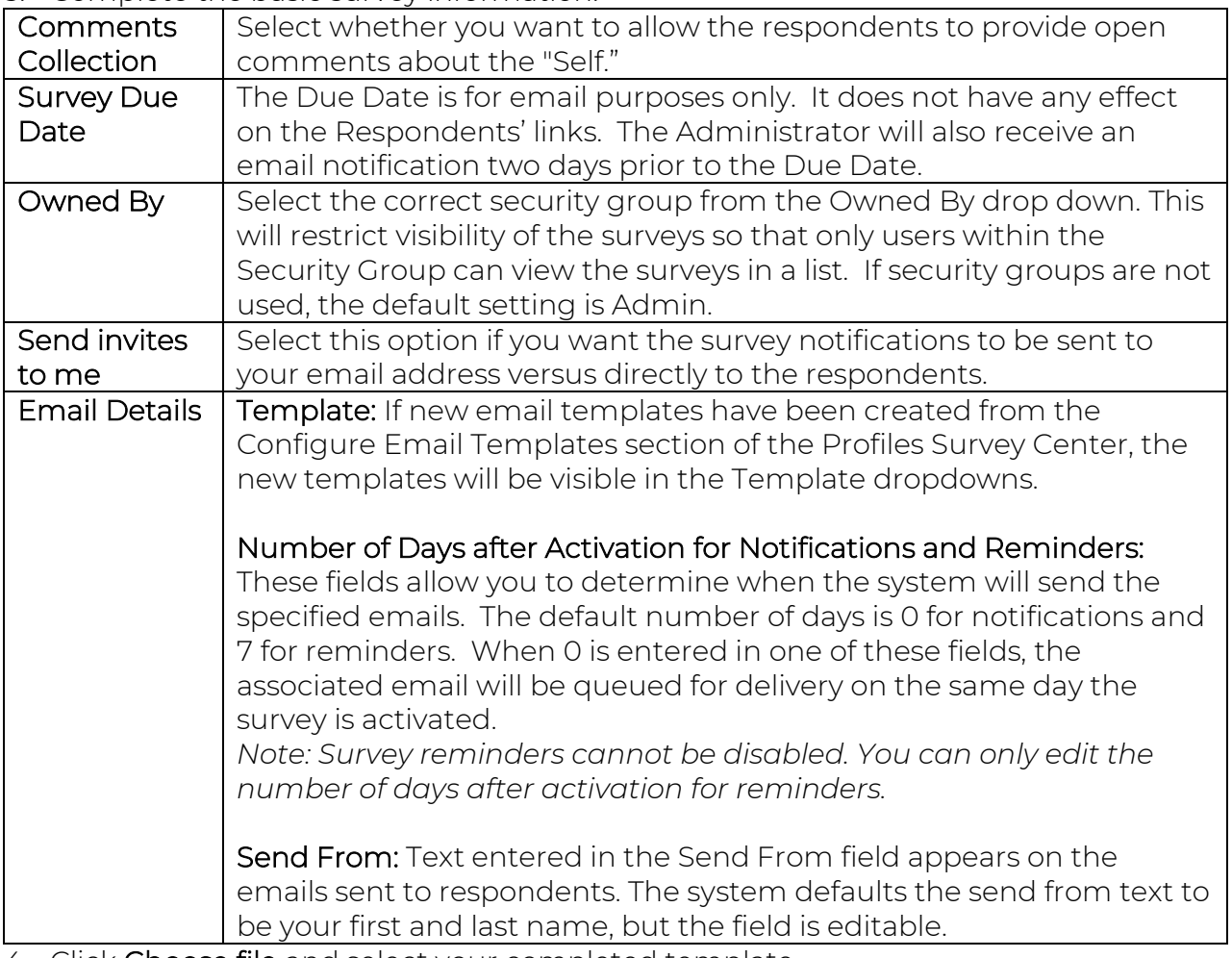

- 4. Click Choose file and select your completed template.
- 5. Click Import. Your survey members will appear at the bottom of the page.
- 6. Scroll to the top of the page and click Save.
- 7. Resolve any conflicts with duplicate respondents.
- Note: If you intend to generate CheckPoint 360™ Comparison Reports, make sure to resolve conflicts with duplicate records using the "This candidate is the same as existing candidate" option.
- 8. Click Continue for PSC to display the Manage Surveys page.
- 9. Activate the surveys one-by-one when you are ready to send the notifications.